## **EPS Check Printing Guide**

- **Step 1.** You will need to have installed Adobe Acrobat Reader on your computer prior to printing checks. If you do not have this, please download a free copy from Adobe prior to proceeding.
- **Step 2.** Login to your account at <a href="https://www.EPSTax.net.">www.EPSTax.net</a>.
- **Step 3.** If you have checks available to print, you will see them under your Tax header. Click this to print checks.

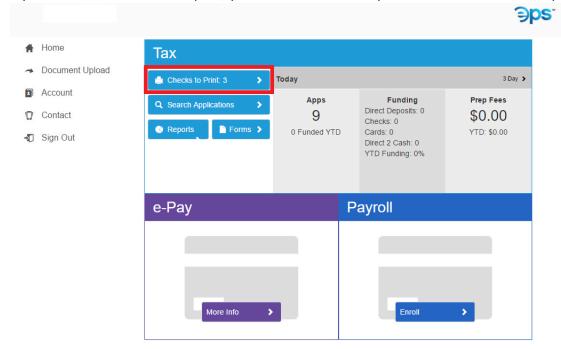

- You will get a list of your available checks to print. Select the checks you would like to print individually by clicking the checkboxes, or click "select all" to select all available checks.
- **Step 5.** Enter the starting check number and click "Print."

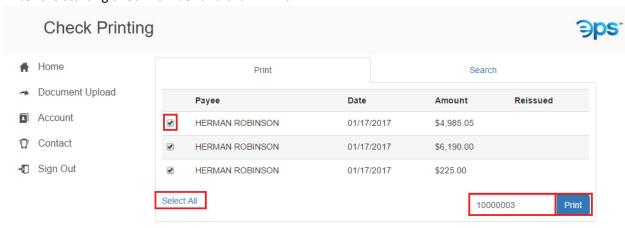

**Step 6.** A box will pop up that says "Confirm Check Prints." Simultaneously, your check print PDF file will begin to download. Please open up this PDF from the bottom of your screen or directly from the Downloads folders.

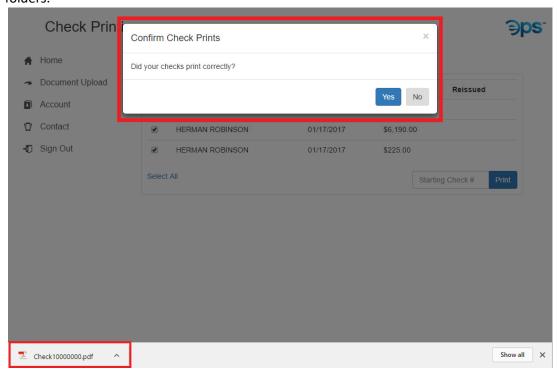

**Step 7.** When the PDF opens, you will see a preview of your check(s). Make sure that the printer is loaded correctly and select the Print option from within Acrobat.

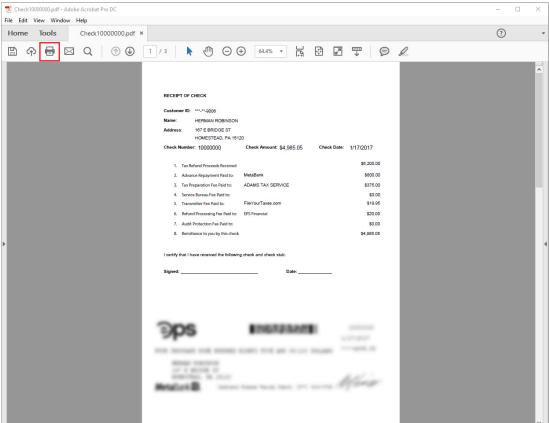

**Step 8.** Before you print, confirm that the Page Size & Handling is set to "Actual size." Click "Print."

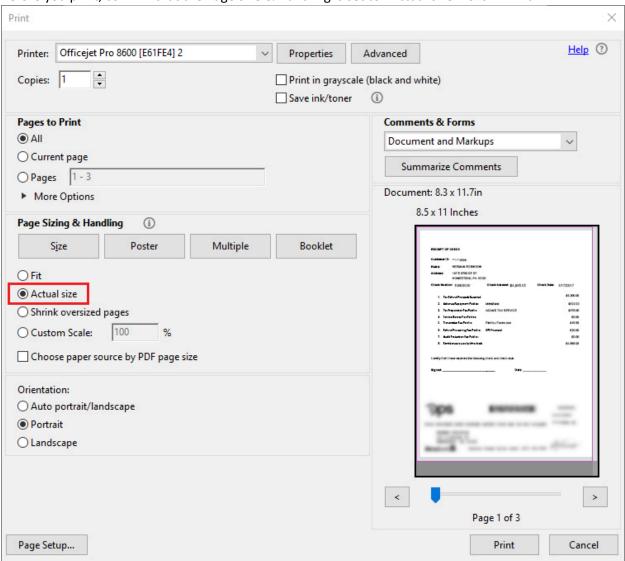

**Step 9.** At this point, return to your web browser and confirm check prints.

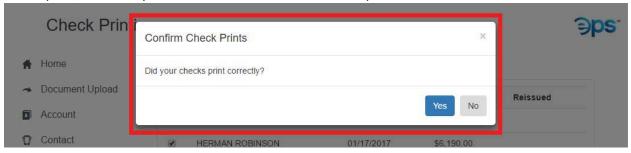

- ➤ If you need to reprint: select "No," enter the new starting check number, and click "Print." Then repeat steps 6-9.
- ➤ If your check(s) printed correctly: select "Yes"

## **Check Reprinting:**

Step 1. If you need to reprint a check that you marked as printed, select the tab "Search" next to print. Enter the desired search criteria, click the blue "Search" button, and then click "Details" next to the check you need to reprint.

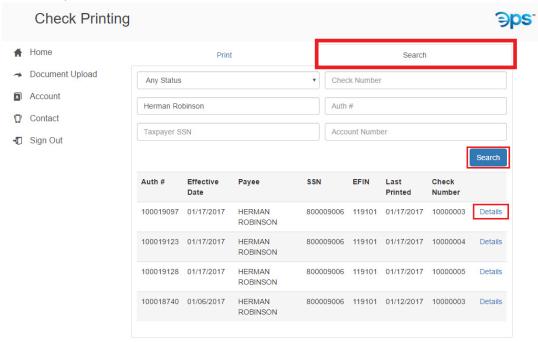

**Step 2.** On the Details screen, enter the new check number, click "Reprint."

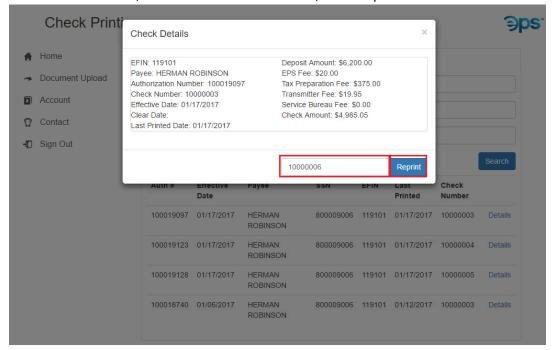